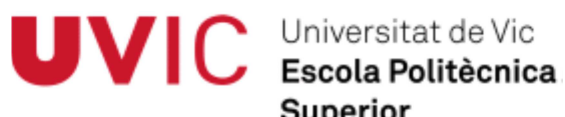

**Superior** 

**Trabajo de Fin de Grado** 

# **CONTROL REMOTO DEL ROBOT ABB IRB120 POR TECNOLOGÍA WIFI (ANEXO FIGURAS)**

José Mª Fernández Sanmiguel

**Grado en INGENIERÍA ELECTRÓNICA INDUSTRIAL Y AUTOMÁTICA**  Tutor: Gerard Masferrer Caralt

Vic, Septiembre de 2014

## **ÍNDICE**

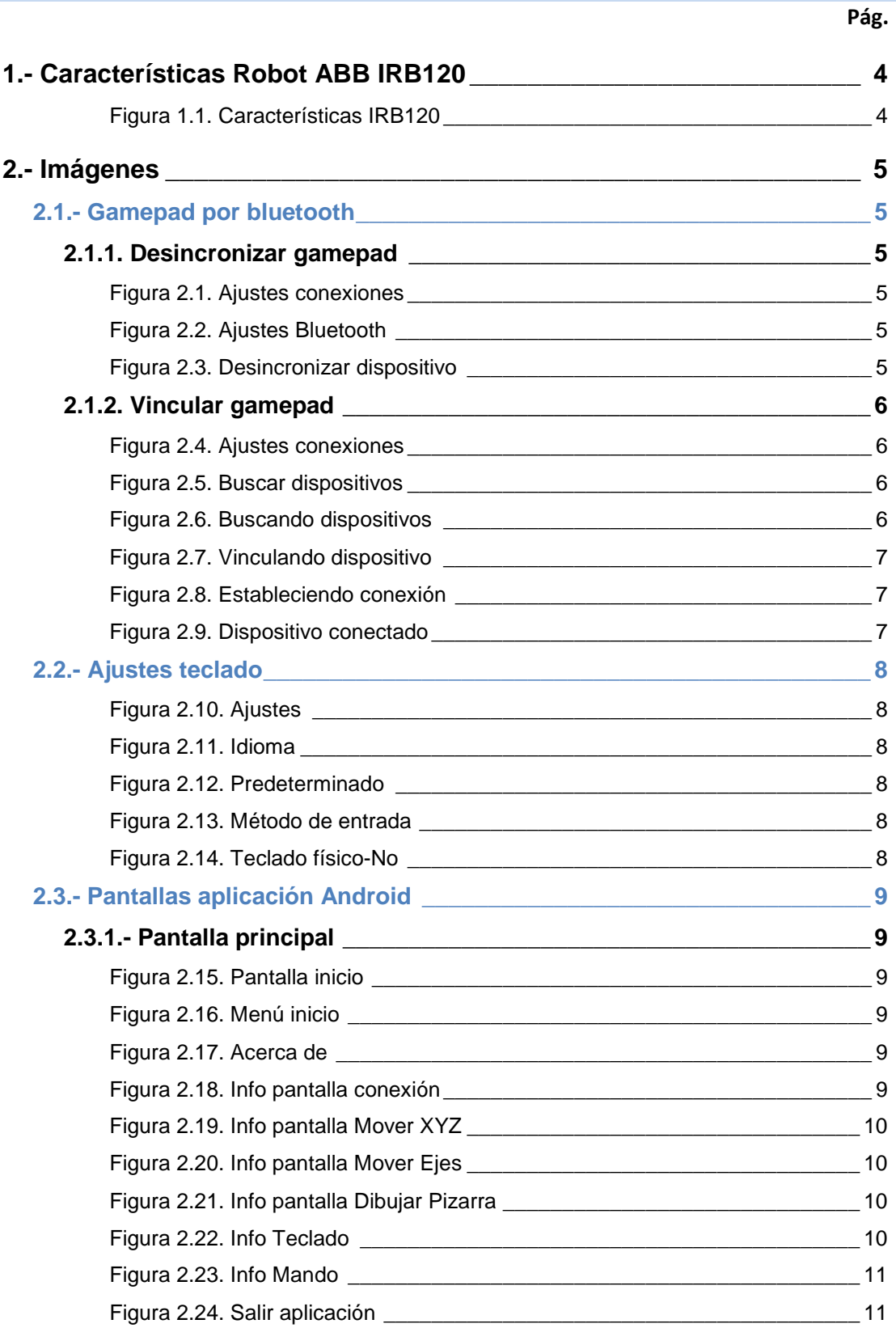

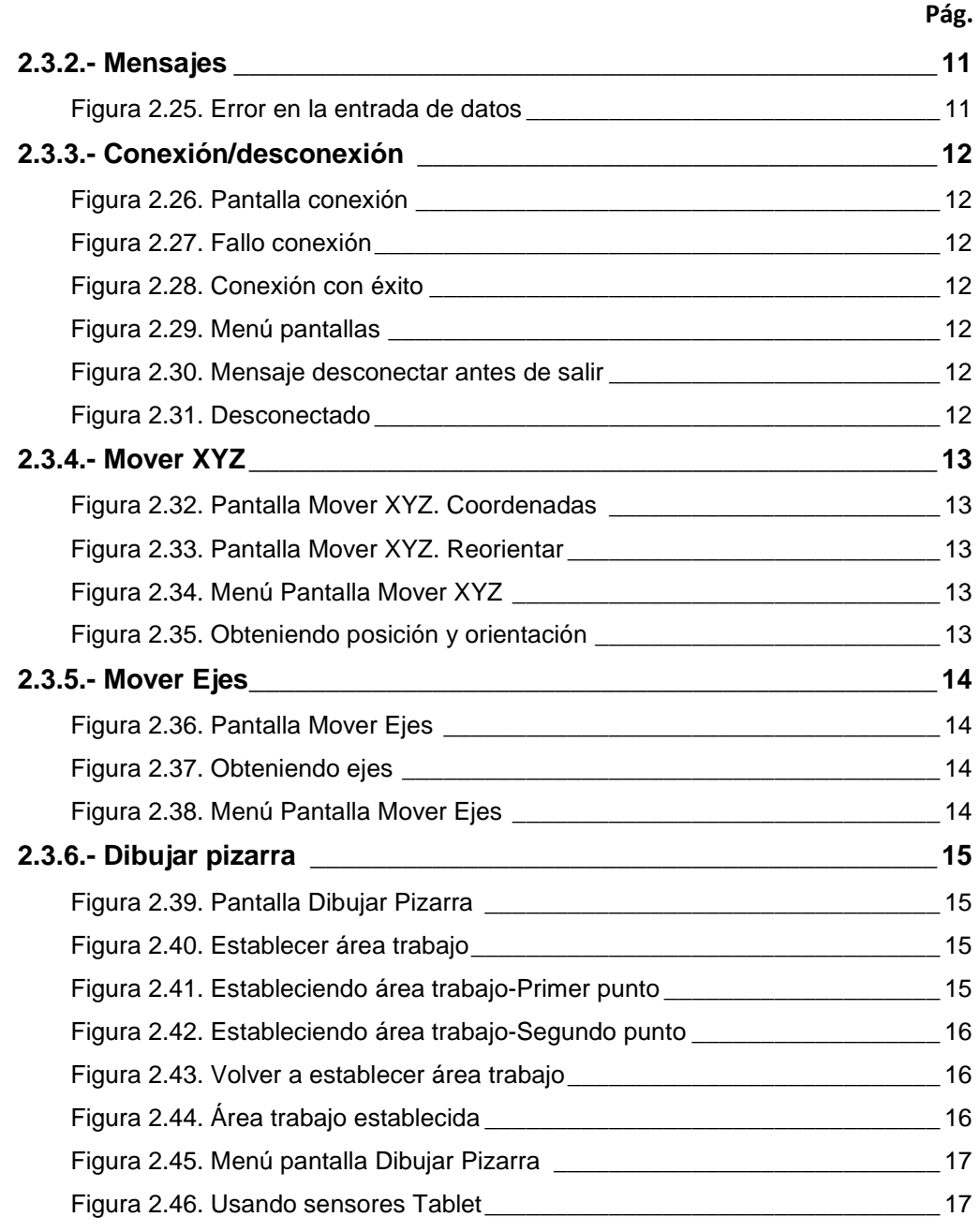

#### **1.- Características Robot ABB IRB120**

## **IRB 120**

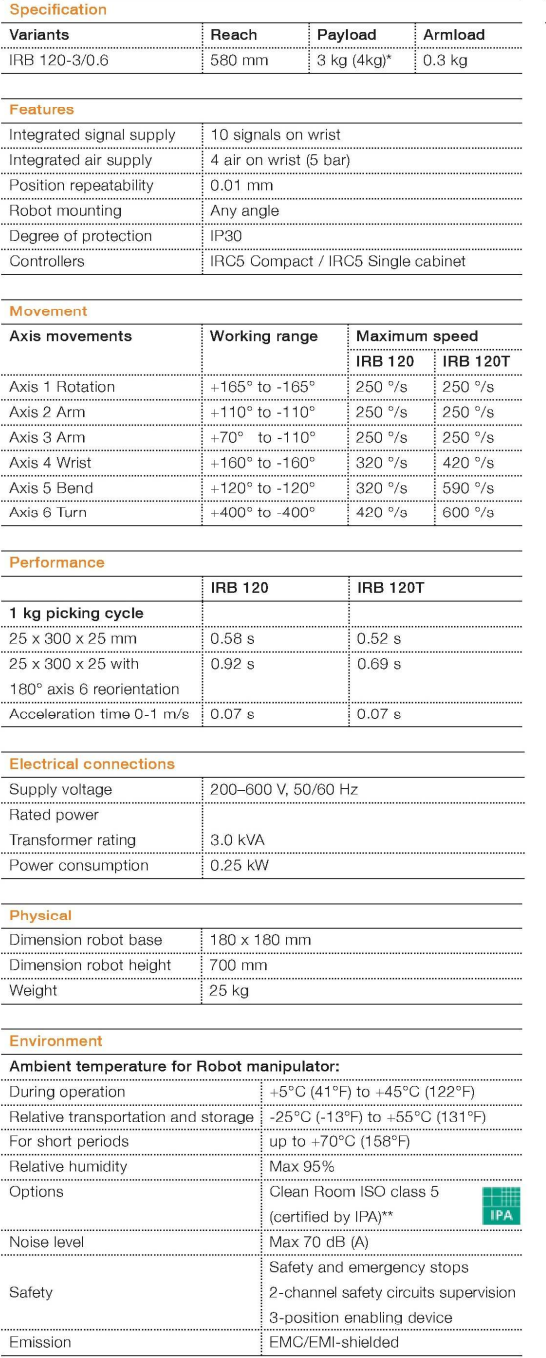

\* With vertical wrist<br>\*\* ISO class 4 can be reached under certain conditions<br>Data and dimensions may be changed without notice

www.abb.com/robotics

#### Working range at wrist center & load diagram

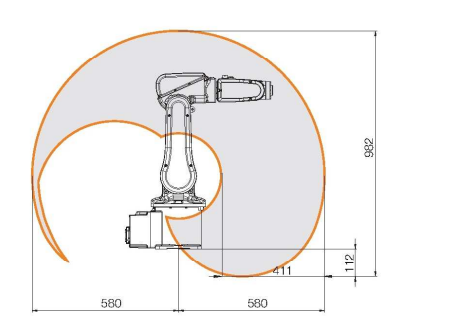

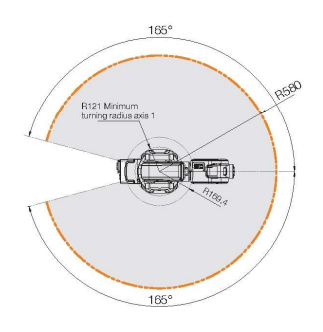

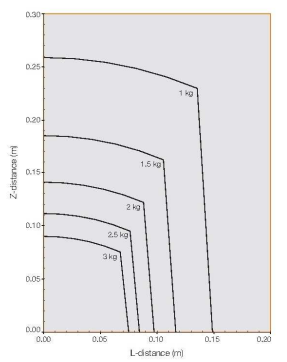

Power and productivity for a better world™

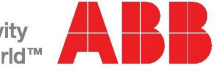

#### **Figura 1.1. Características IRB120**

Copyright ABB Robotics. ROB0149EN\_D May 2012

#### **2.- Imágenes**

#### **2.1.- Gamepad por bluetooth**

#### **2.1.1. Desincronizar gamepad**

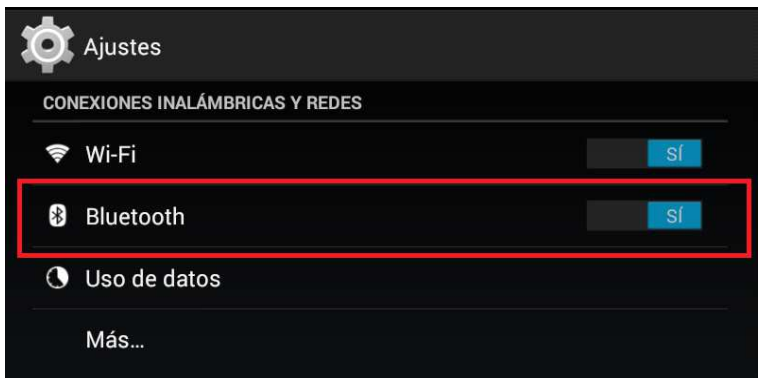

**Figura 2.1. Ajustes conexiones** 

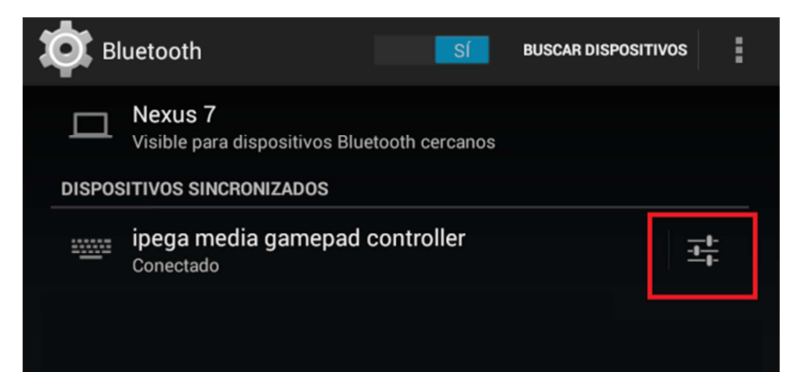

**Figura 2.2. Ajustes Bluetooth** 

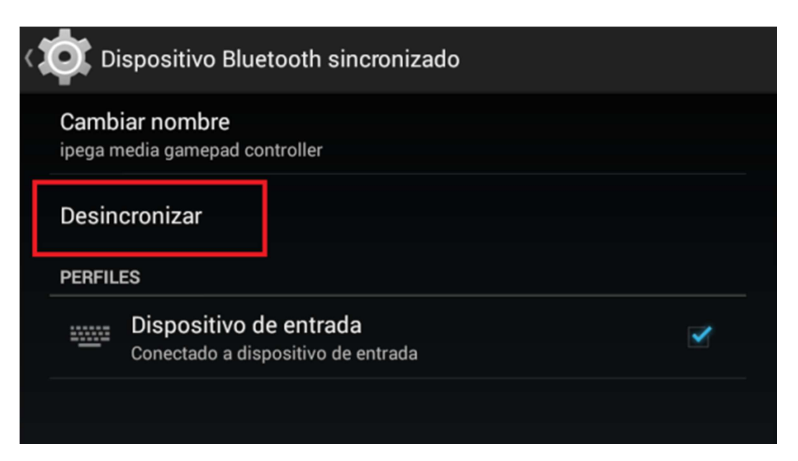

**Figura 2.3. Desincronizar dispositivo** 

#### **2.1.2. Vincular gamepad**

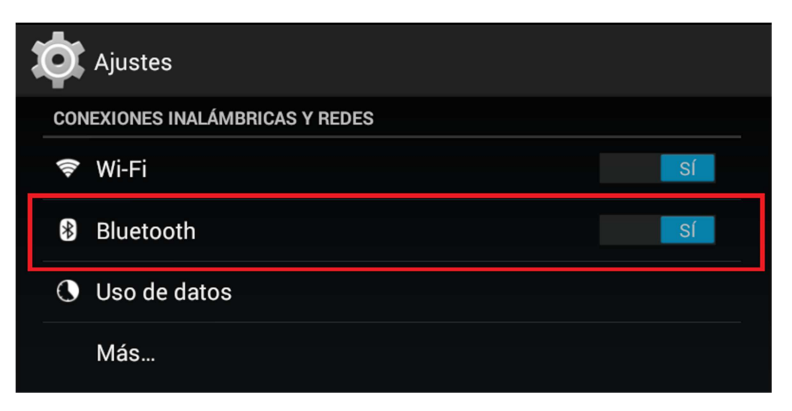

**Figura 2.4. Ajustes conexiones** 

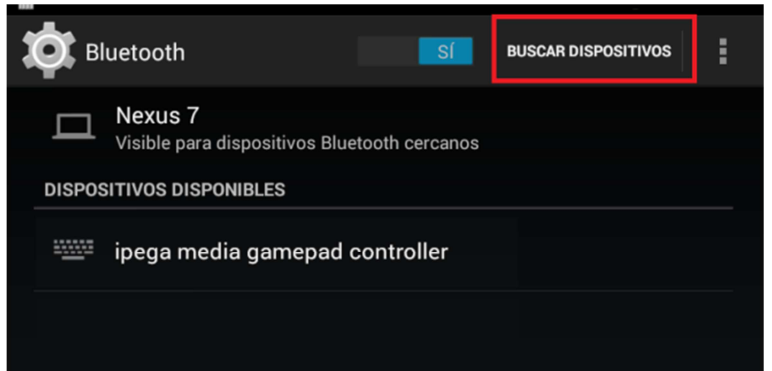

**Figura 2.5. Buscar dispositivos** 

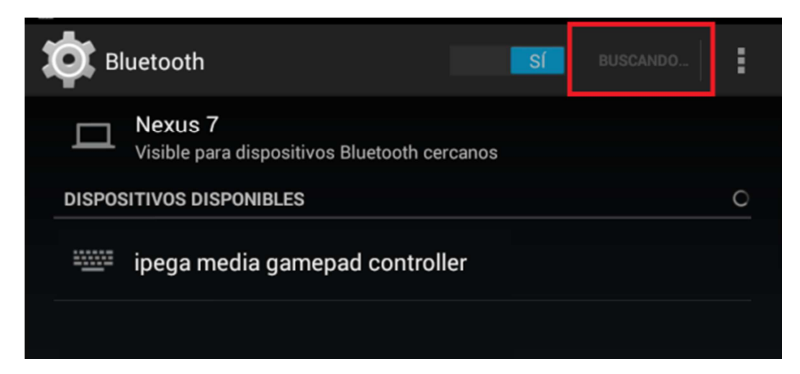

**Figura 2.6. Buscando dispositivos** 

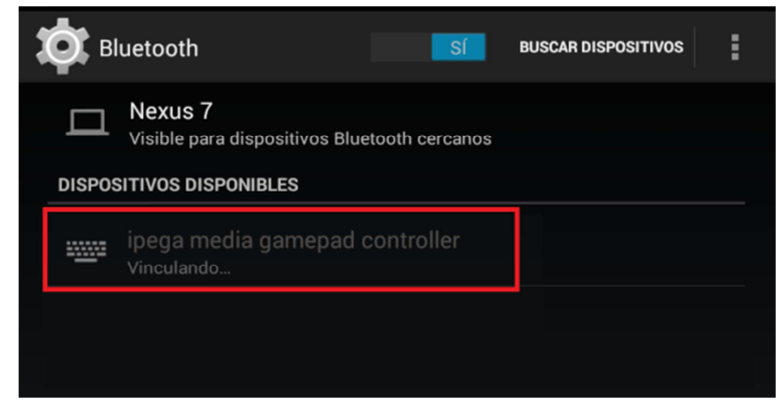

**Figura 2.7. Vinculando dispositivo** 

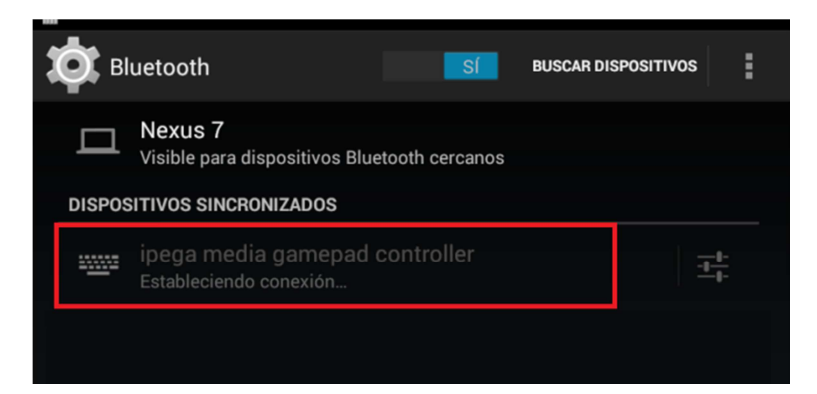

**Figura 2.8. Estableciendo conexión** 

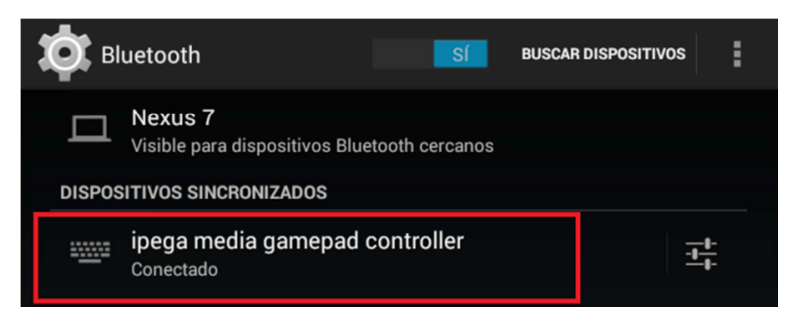

**Figura 2.9. Dispositivo conectado** 

#### **2.2.- Ajustes teclado**

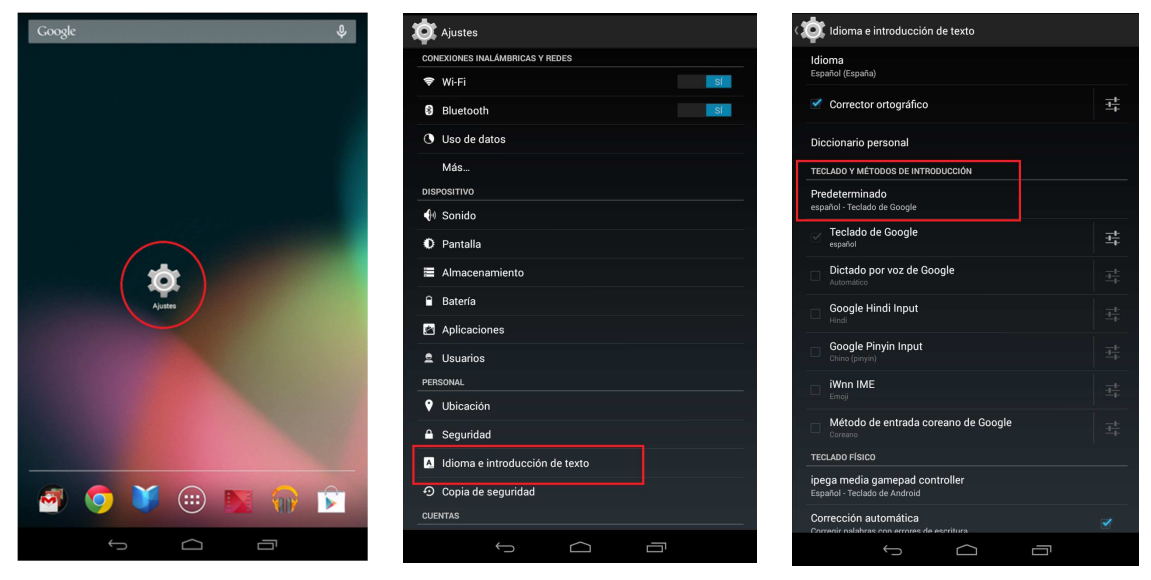

**Figura 2.10. Ajustes Figura 2.11. Idioma Figura 2.12. Predeterminado** 

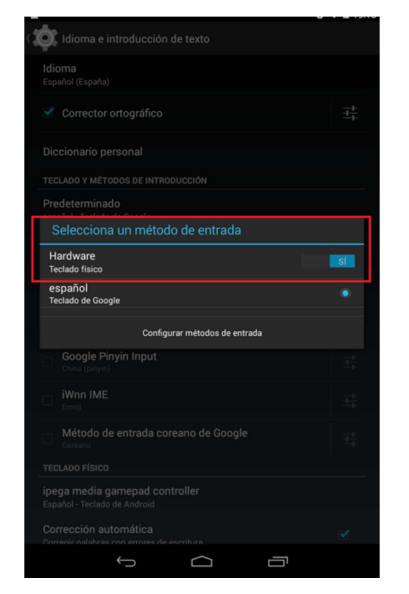

**Figura 2.13. Método de entrada Figura 2.14. Teclado físico-No** 

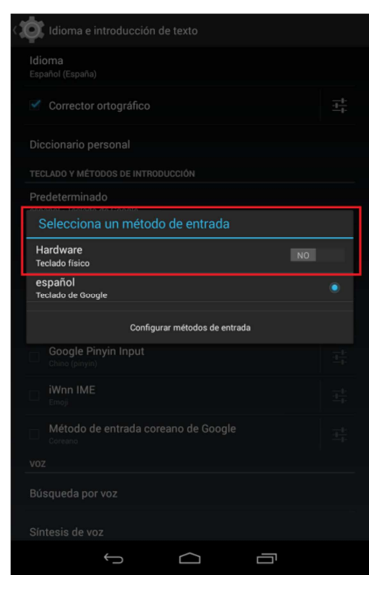

#### **2.3.- Pantallas aplicación Android**

#### **2.3.1.- Pantalla principal**

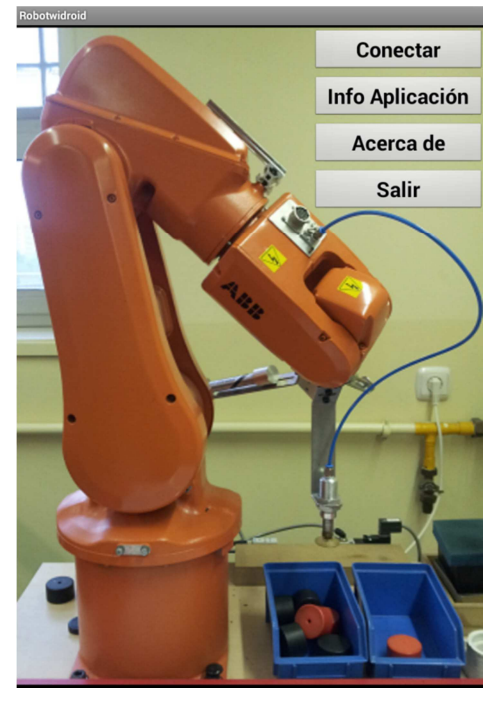

Figura 2.15. Pantalla inicio **Figura 2.16. Menú inicio** 

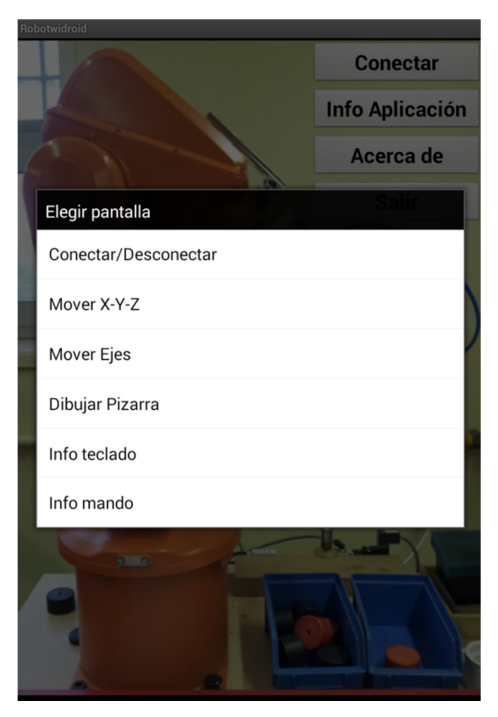

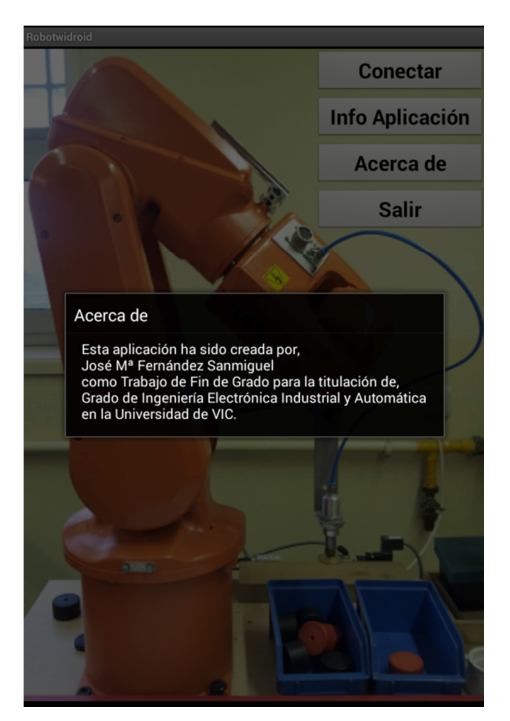

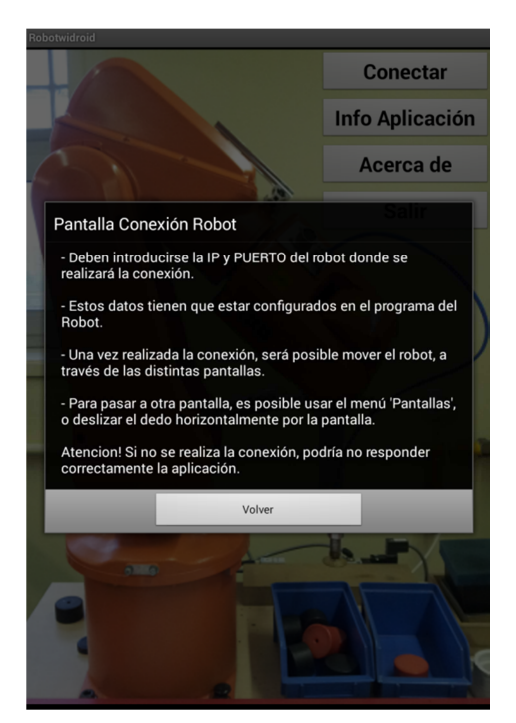

**Figura 2.17. Acerca de Figura 2.18. Info pantalla conexión** 

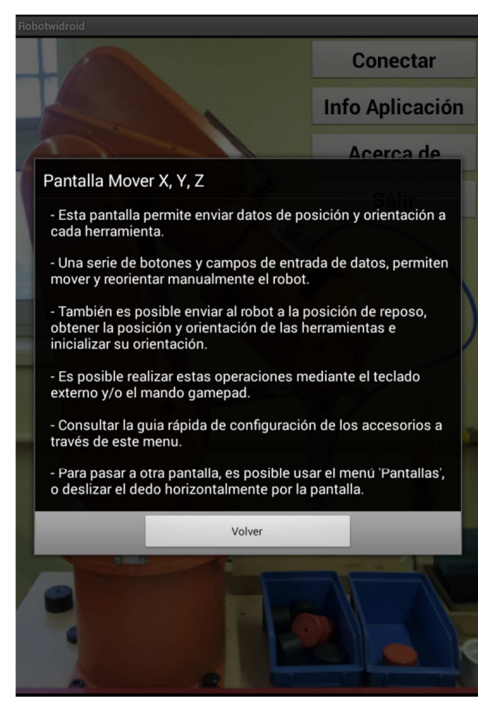

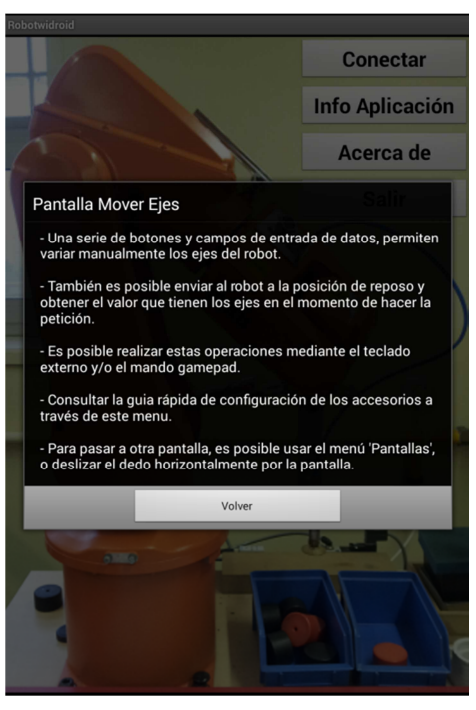

**Figura 2.19. Info pantalla Mover XYZ Figura 2.20. Info pantalla Mover Ejes** 

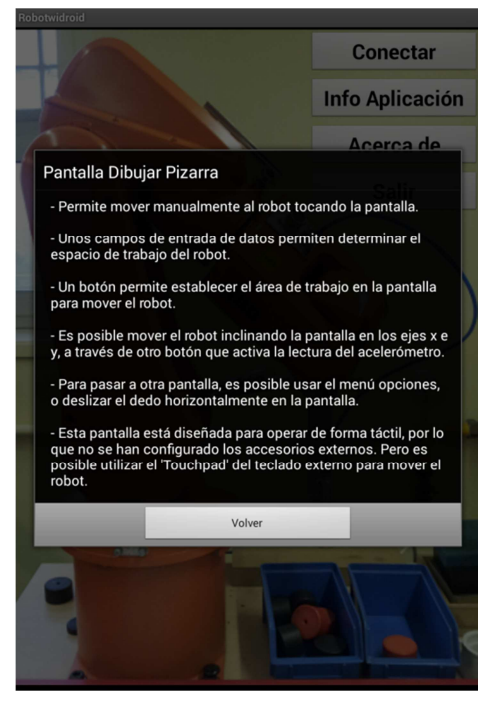

**Figura 2.21. Info pantalla Dibujar Pizarra Figura 2.22. Info Teclado**

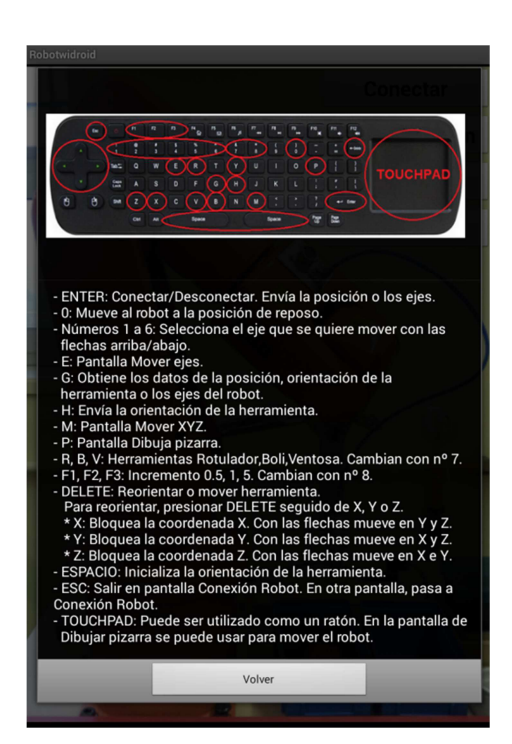

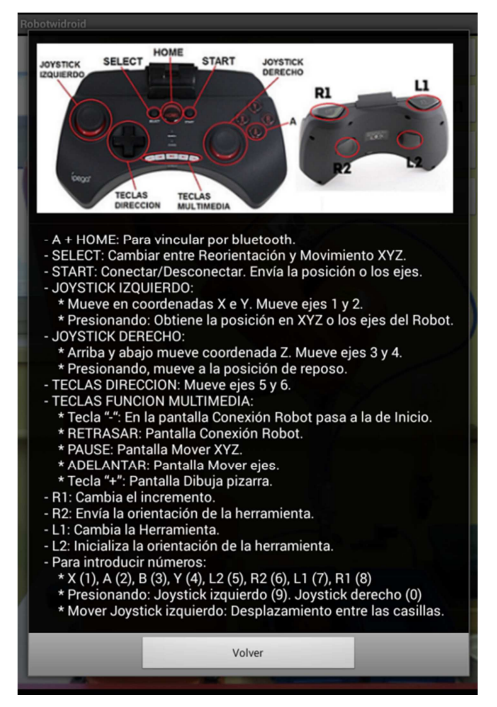

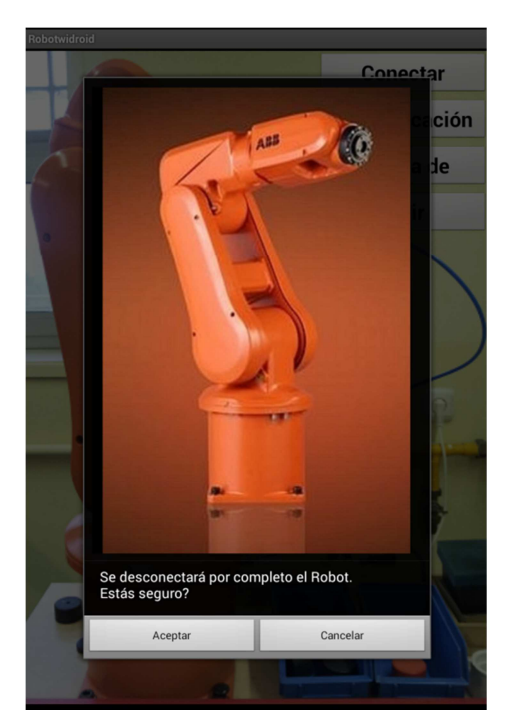

**Figura 2.23. Info Mando Figura 2.24. Salir aplicación**

#### **2.3.2.- Mensajes**

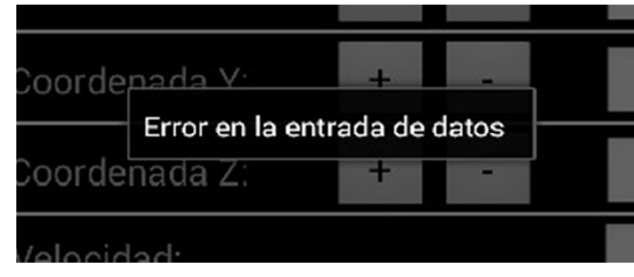

**Figura 2.25. Error en la entrada de datos** 

#### **2.3.3.- Conexión/desconexión**

| <b>Desconectar</b><br><b>Conectar</b><br><b>Conectar</b><br><b>FALLO CONEXION!!!</b><br>Conexión OK<br>En espera<br>IP Robot:<br>IP Robot:<br>IP Robot:<br>10.1.107.15<br>10.1.107.15<br>Puerto Robot:<br>Puerto Robot:<br>Puerto Robot:<br>12345<br>12345<br>Inicio<br><b>Pantallas</b><br><b>Inicio</b><br><b>Inicio</b><br><b>Pantallas</b><br><b>Pantallas</b> | Robotwidroid - Conexión Robot | Robotwidroid - Conexión Robot | Robotwidroid - Conexión Robot |  |
|----------------------------------------------------------------------------------------------------|-------------------------------|-------------------------------|-------------------------------|--|
|                                                                                                    |                               |                               |                               |  |
|                                                                                                    |                               |                               |                               |  |
|                                                                                                    |                               |                               |                               |  |
|                                                                                                    |                               |                               |                               |  |

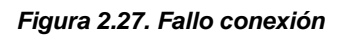

**Figura 2.26. Pantalla conexión Figura 2.27. Fallo conexión Figura 2.28. Conexión con éxito** 

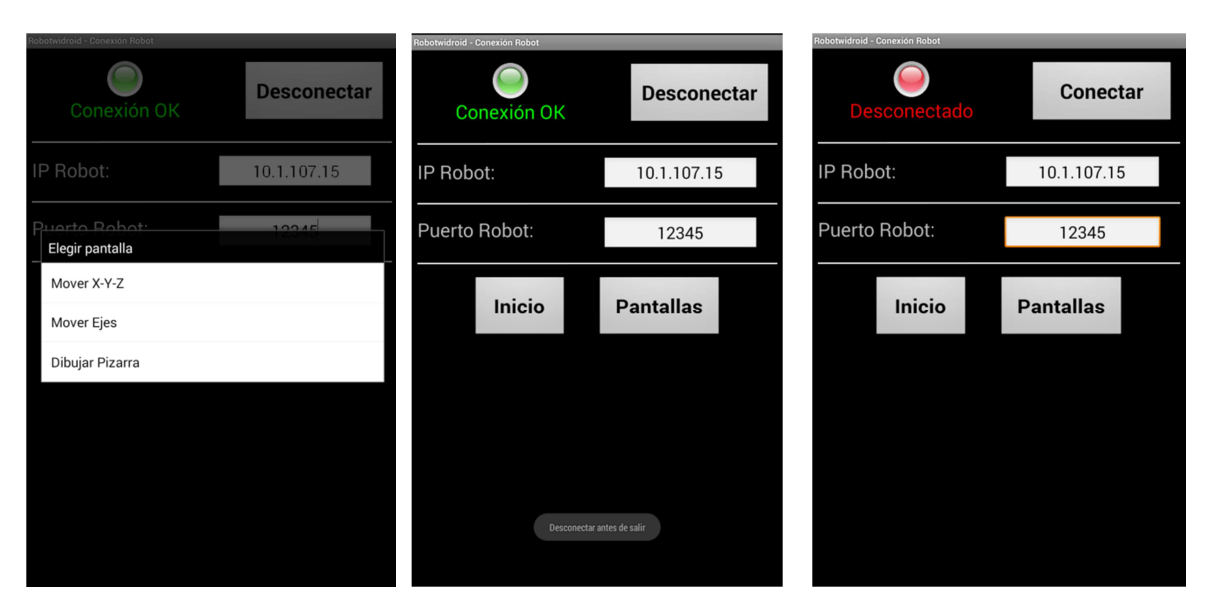

**Figura 2.29. Menú pantallas Figura 2.30. Mensaje desconectar antes de salir** 

**Figura 2.31. Desconectado** 

#### **2.3.4.- Mover XYZ**

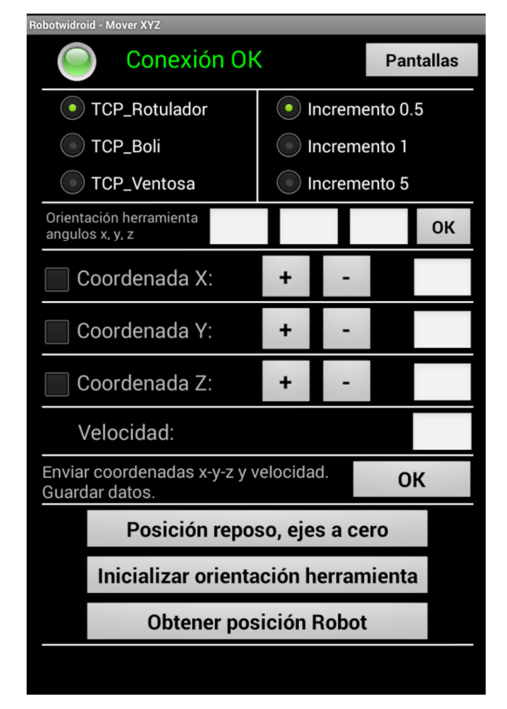

**Figura 2.32. Pantalla Mover XYZ. Coordenadas Figura 2.33. Pantalla Mover XYZ. Reorientar** 

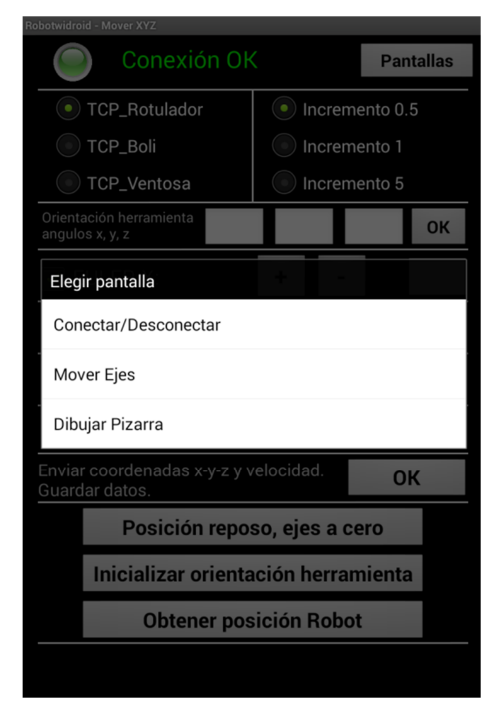

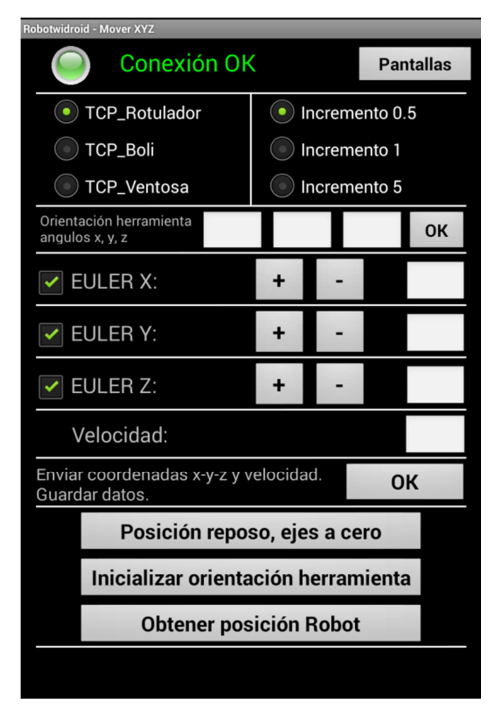

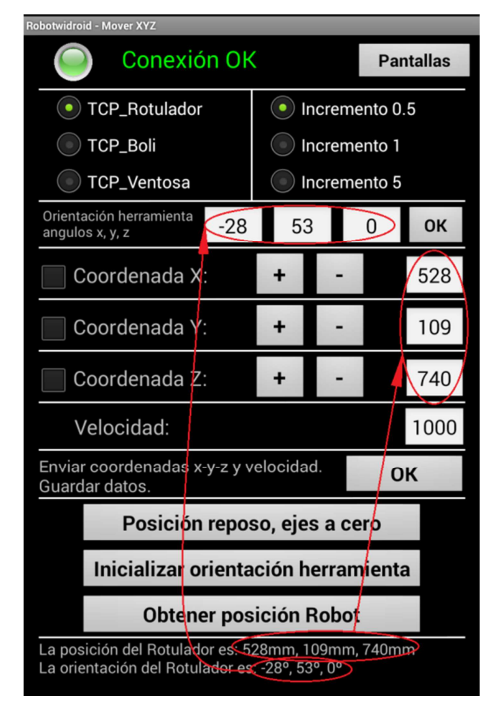

**Figura 2.34. Menú Pantalla Mover XYZ Figura 2.35. Obteniendo posición y orientación** 

#### **2.3.5.- Mover Ejes**

| <b>Robotwidroid - Mover Ejes</b>                        |                             |              |  |  |  |  |  |
|---------------------------------------------------------|-----------------------------|--------------|--|--|--|--|--|
| <b>Conexión OK</b>                                      | <b>Pantallas</b>            |              |  |  |  |  |  |
| <b>TCP_Rotulador</b>                                    | $\bullet$<br>Incremento 0.5 |              |  |  |  |  |  |
| <b>TCP_Boli</b>                                         |                             | Incremento 1 |  |  |  |  |  |
| TCP_Ventosa                                             | Incremento 5                |              |  |  |  |  |  |
| Eje 1:                                                  | ÷                           |              |  |  |  |  |  |
| $Eje 2$ :                                               | ÷                           |              |  |  |  |  |  |
| Eje 3:                                                  | ÷                           |              |  |  |  |  |  |
| $Eje$ 4:                                                | ٠                           |              |  |  |  |  |  |
| Eje 5:                                                  | ٠                           |              |  |  |  |  |  |
| Eje 6:<br>÷                                             |                             |              |  |  |  |  |  |
| Velocidad:                                              |                             |              |  |  |  |  |  |
| Enviar grados ejes y velocidad.<br>OΚ<br>Guardar datos. |                             |              |  |  |  |  |  |
| Posición reposo, ejes a cero                            |                             |              |  |  |  |  |  |
| Obtener grados ejes Robot                               |                             |              |  |  |  |  |  |
|                                                         |                             |              |  |  |  |  |  |

**Figura 2.36. Pantalla Mover Ejes Figura 2.37. Obteniendo ejes** 

| <b>Robotwidroid - Mover Ejes</b>                        |                             |  |  |  |  |  |  |
|---------------------------------------------------------|-----------------------------|--|--|--|--|--|--|
| <b>Conexión OK</b>                                      | <b>Pantallas</b>            |  |  |  |  |  |  |
| TCP_Rotulador                                           | $\bullet$<br>Incremento 0.5 |  |  |  |  |  |  |
| <b>TCP_Boli</b>                                         | Incremento 1                |  |  |  |  |  |  |
| TCP_Ventosa                                             | Incremento 5                |  |  |  |  |  |  |
| 49<br>Eje 1:<br>÷                                       |                             |  |  |  |  |  |  |
| $Eje 2$ :<br>$-13$<br>÷                                 |                             |  |  |  |  |  |  |
| Eje 3:<br>$\ddot{}$                                     |                             |  |  |  |  |  |  |
| $Eje$ 4:<br>$-35$<br>+                                  |                             |  |  |  |  |  |  |
| 21<br>Eje 5:<br>÷                                       |                             |  |  |  |  |  |  |
| Eje 6:<br>$-93$<br>٠                                    |                             |  |  |  |  |  |  |
| Velocidad:<br>1000                                      |                             |  |  |  |  |  |  |
| Enviar grados ejes y velocidad.<br>OK<br>Guardar datos. |                             |  |  |  |  |  |  |
| Posición reposo, ejes a cero                            |                             |  |  |  |  |  |  |
| Obtener grados ejes Robot                               |                             |  |  |  |  |  |  |
| Los ejes del robot son: 49°, -13°, 42°, -35°, 21°, -939 |                             |  |  |  |  |  |  |

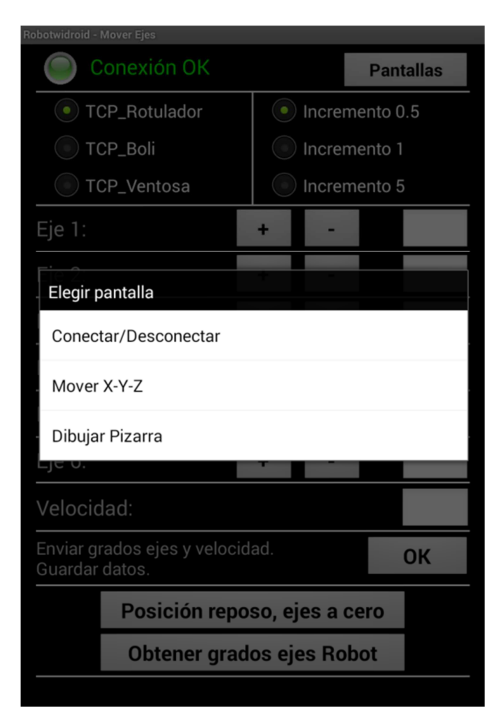

**Figura 2.38. Menú Pantalla Mover Ejes** 

### **2.3.6.- Dibujar pizarra**

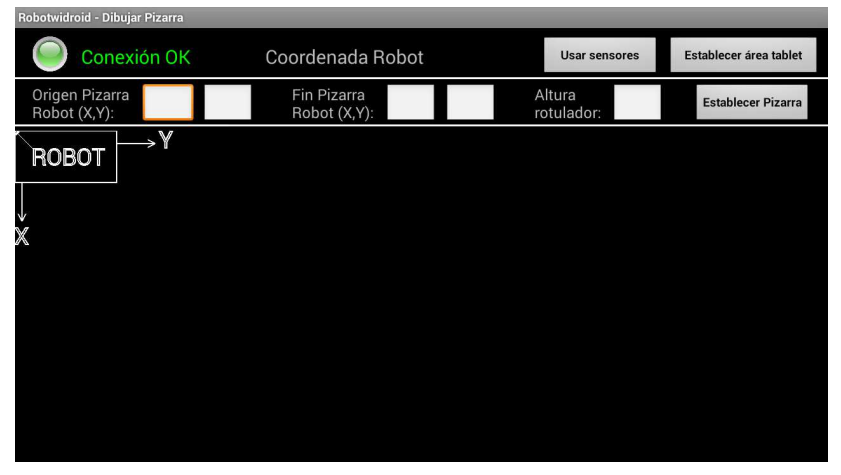

**Figura 2.39. Pantalla Dibujar Pizarra** 

| Robotwidroid - Dibujar Pizarra |                             |                      |                           |
|--------------------------------|-----------------------------|----------------------|---------------------------|
| Conexión OK                    | Coordenada Robot            | <b>Usar sensores</b> | Establecer área tablet    |
| Origen Pizarra<br>Robot (X,Y): | Fin Pizarra<br>Robot (X,Y): | Altura<br>rotulador: | <b>Establecer Pizarra</b> |
| $\rightarrow$ Y<br>ROBOT       |                             |                      |                           |
| $\downarrow$                   |                             |                      |                           |
| X                              | Establecer área de trabajo  |                      |                           |
|                                |                             |                      |                           |
|                                |                             |                      |                           |
|                                |                             |                      |                           |
|                                |                             |                      |                           |
|                                |                             |                      |                           |

**Figura 2.40. Establecer área trabajo** 

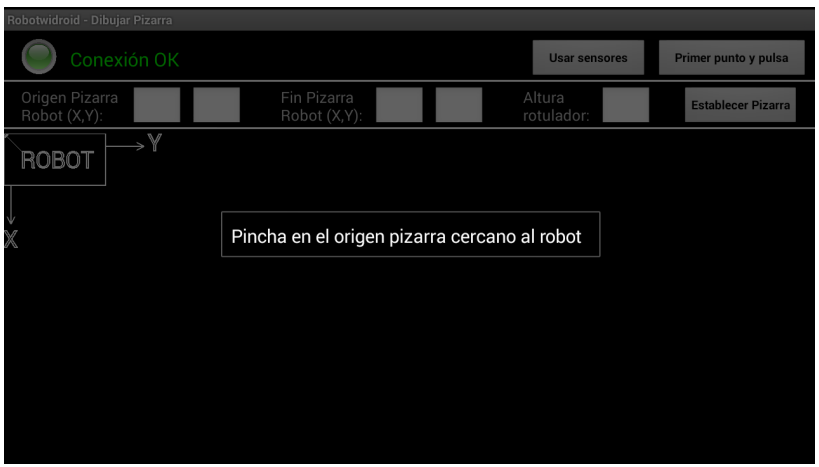

**Figura 2.41. Estableciendo área trabajo-Primer punto**

| Robotwidroid - Dibujar Pizarra |                                            |                      |                           |
|--------------------------------|--------------------------------------------|----------------------|---------------------------|
| Conexión OK                    | Introducir datos pizarra Robot             | <b>Usar sensores</b> | Segundo punto y pulsa     |
| Origen Pizarra<br>Robot (X,Y): | Fin Pizarra<br>Robot (X,Y):                | Altura<br>rotulador: | <b>Establecer Pizarra</b> |
| Y<br>ROBOT                     | Pincha en el final pizarra lejano al robot |                      |                           |

**Figura 2.42. Estableciendo área trabajo-Segundo punto** 

| Robotwidroid - Dibujar Pizarra |                 |    |                                          |     |     |                      |          |                           |
|--------------------------------|-----------------|----|------------------------------------------|-----|-----|----------------------|----------|---------------------------|
| Conexión OK                    |                 |    |                                          |     |     | <b>Usar sensores</b> |          | Establecer área tablet    |
| Origen Pizarra<br>Robot (X,Y): | 100             | 10 | Fin Pizarra<br>Robot (X,Y):              | 300 | 360 | Altura<br>rotulador: | $\Omega$ | <b>Establecer Pizarra</b> |
| ROBOT                          | $\rightarrow$ Y |    |                                          |     |     |                      |          |                           |
|                                | o               |    |                                          |     |     |                      |          |                           |
| J<br>X                         |                 |    | Vuelve a establecer el área de la Tablet |     |     |                      |          |                           |
|                                |                 |    |                                          |     |     |                      |          |                           |
|                                |                 |    |                                          |     |     |                      |          |                           |
|                                |                 |    |                                          |     |     |                      |          |                           |
|                                |                 |    |                                          |     |     |                      |          |                           |
|                                |                 |    |                                          |     |     |                      |          |                           |
|                                |                 |    |                                          |     |     |                      |          |                           |

**Figura 2.43. Volver a establecer área trabajo** 

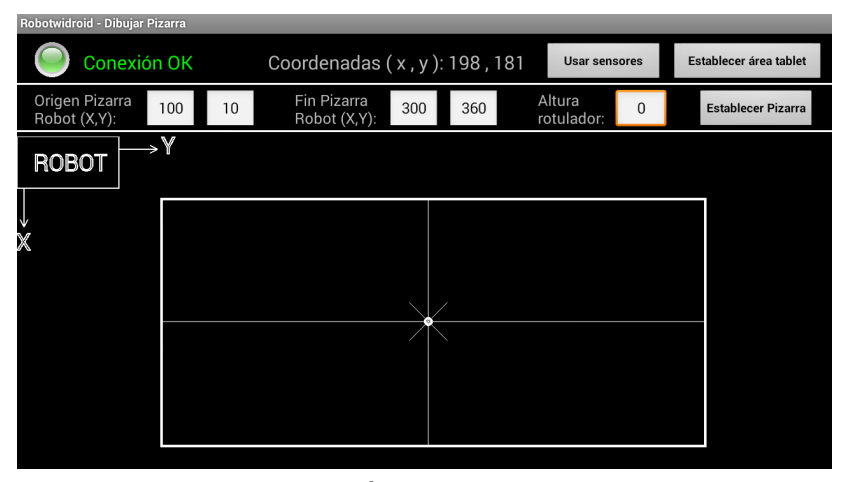

**Figura 2.44. Área trabajo establecida** 

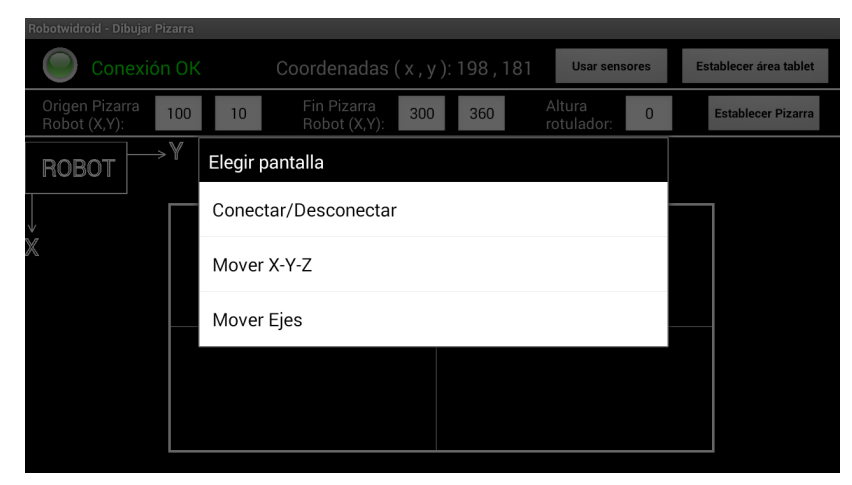

**Figura 2.45. Menú pantalla Dibujar Pizarra** 

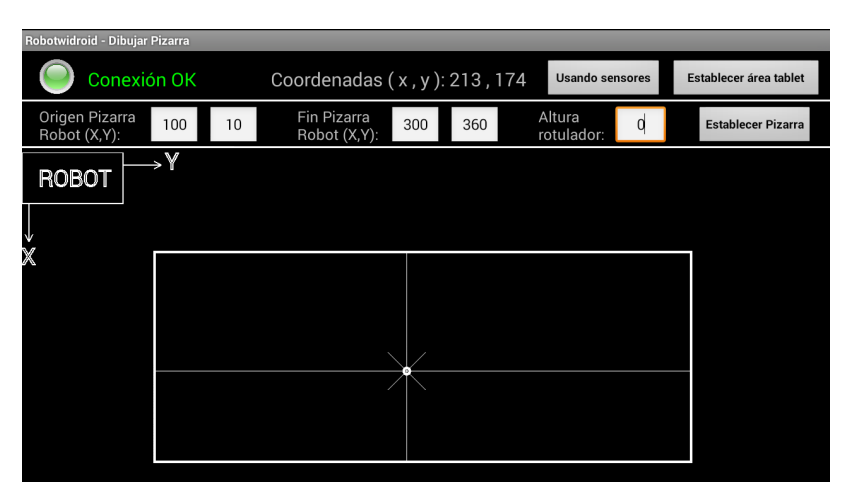

**Figura 2.46. Usando sensores Tablet**